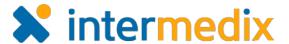

# EMResource® Product Announcement

#### Version 3.31

This announcement describes changes made to the EMResource platform in the 3.31 release, which is scheduled for October 26, 2016. More information is available through the Online Help or by contacting your Client Services Manager.

# **Highlighted Feature**

#### **Enhanced Event Re-notify Feature**

Enhancements to the event re-notify feature provide you with more control over how and when the system re-notifies event participants and other parties.

On the event creation or edit page, the second option in the **Re-notify** field allows you to specify an interval, such as every four or eight hours, for sending re-notifications. You can also indicate the exact date and time the system should start sending these notifications.

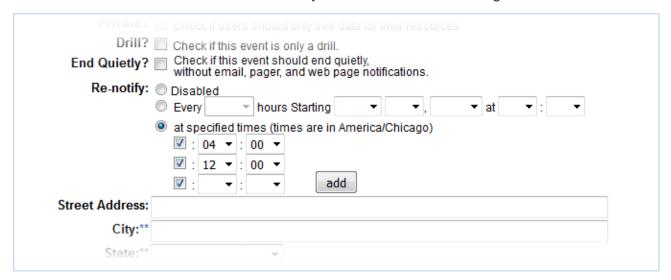

Another new option allows you to set up notifications to be sent at specific times during the day. When you select this option, you also add each explicit time. When you choose this option, re-notifications occur in relation to the current date and time. That is, if your current time is 10:00 PM and you set up the first time as 4:00 AM, the first re-notification occurs at 4:00 AM the next day.

As before, you can opt out of re-notifications by selecting the **Disabled** option.

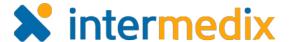

#### **Users**

#### Improved Email Notifications

The standard footer in email notifications now includes a statement about unsubscribing from EMResource notifications or changing notification preferences. The statement includes a link to a web page that provides step-by-step instructions for changing your notification preferences for events, changes in resource status, or system messages.

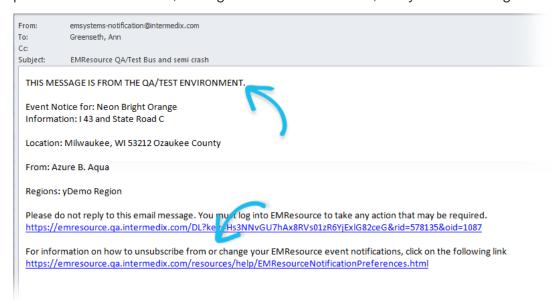

In addition, when the email is generated from a non-production environment, the environment name is now included at the top of the message. This helps avoid confusion between actual events in production and simulated events occurring in a training environment.

# **Changed Section Name**

The name of the section in the *View Resource Detail* page that lists individuals and their organizations has been renamed from *Contacts* to *Users*.

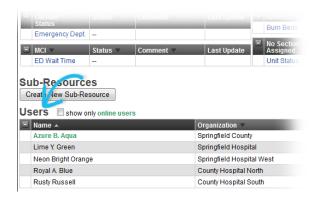

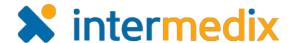

#### **Administrators**

#### New Advanced Options for Views

When configuring or editing a view, you now have several new configuration options available to you.

#### Sorting

In the Advanced tab of the create or edit workflow, three new buttons are available below

the Resource Types
table: Sort by Region,
Sort by Resource
Type, and Sort by
Region and Resource
Type.

You can quickly define your preferred sorting order by clicking the appropriate button.

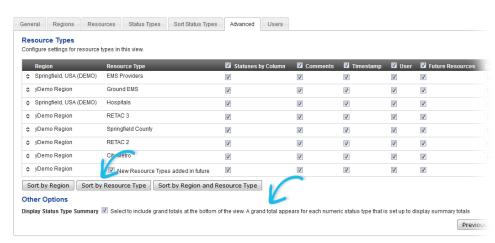

## Summary in View

With this release, you can indicate whether the view should include the *Status Type Summary* section.

If you select the **Display Status Type Summary** check box in the **Advanced** tab, this section appears at the bottom of the view when:

- One or more numeric status types are included in the view, and
- One or more of the included numeric status types are configured to display in the summary totals section. See the <u>Summary Total Setting</u> section, for more information.

The *Status Type Summary* section also appears in any view snapshots you generate.

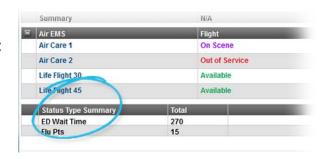

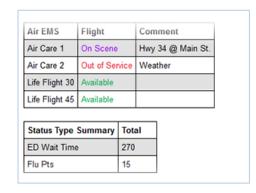

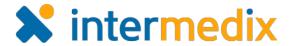

## New Advanced Options for Views (continued)

#### **Summary Total Setting**

To include a numeric status type in a view's summary total section, the **Display Summary Totals** check box must be selected when adding or editing the status type.

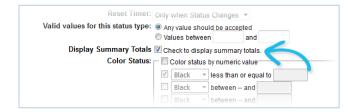

#### Improved View Permissions

The following improvements ensure the appropriate user view rights are established for single and multiple region views.

#### Status Type

When a status type is configured to be shared with other regions, all roles are automatically assigned viewing rights to the status type (*Roles with view rights* section) and these settings cannot be changed. This helps ensure the proper viewing rights are established.

#### Role

The system now requires each user to be assigned at least one role.

#### **All Views**

All resources in all regions to which a user has access appear in multi-region views, in the Map view, and in the user's custom view.

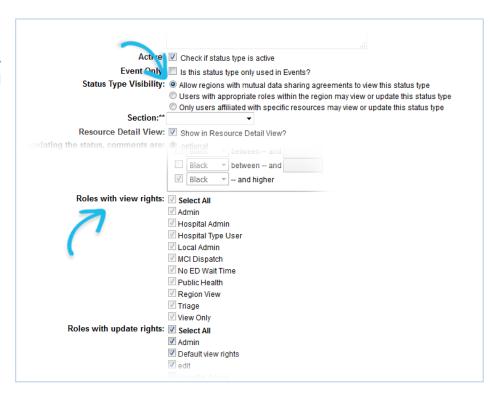

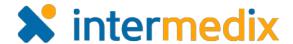

#### New View Rights Option for New Resources

When you add a resource, the *Create New Resource* page now includes the **View Rights** option.

Selecting this check box automatically allows you to assign view rights to all users during the resource creation process, saving you the time it would take to set up these rights later.

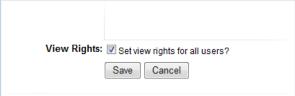

## Enhanced Status Type Settings

Changes in this release ensure status types appear in logical sections within the *Update Status* page.

When creating or editing a status type, the **Section** field is now required. You can choose from any existing section or choose the **No Section Assigned** option.

In addition, you can also explicitly specify whether the status type appears in the View

Resource Detail page by selecting the new Resource Detail View check box to include it or clearing the check box to exclude it.

With this release, existing status types

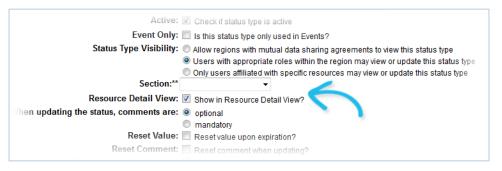

for which no section has been assigned are automatically assigned the value **No Section Assigned**.

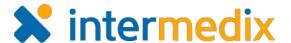

#### **New Status Order Feature**

For status types that offer multiple options, you can now configure the order in which statuses appear to the user on the *Update Status* page, in status definition windows, on

notification preference pages, and more.

In the Status List, use the Re-order Statuses option to establish the order you want.

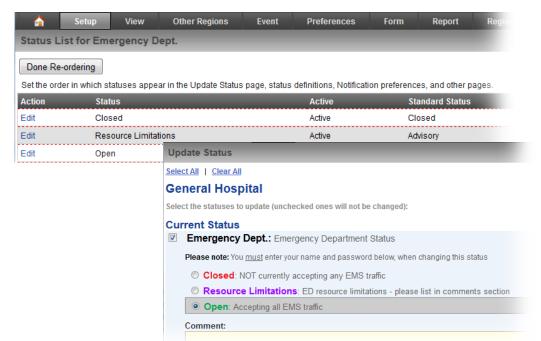

#### **New Automatic Log Out**

If you deactivate a user account and that individual is currently logged in to EMResource, the system automatically logs them out and they no longer have access to the system.

# **New Forms Library**

As mentioned in the recent EMResource User Group meeting, Intermedix is pleased to introduce the new EMResource forms library. The library contains basic forms you may find useful. By copying a form to your region, you can begin with the form's basic structure without having to build the form from scratch.

The library is available as its own region. Those who have been granted access can simply navigate to the **zForm Library** region and click the **Forms Library** link in the event banner.

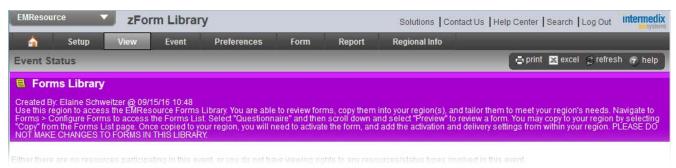

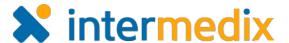

# **New Forms Library (continued)**

The banner shows various details about the library and provides instructions on accessing the forms within it.

You can view and access the available forms from the *Form Configuration* page. For the forms that look promising, we recommend opening the form's **Questionnaire** and previewing it to help you decide whether the form would be useful to you.

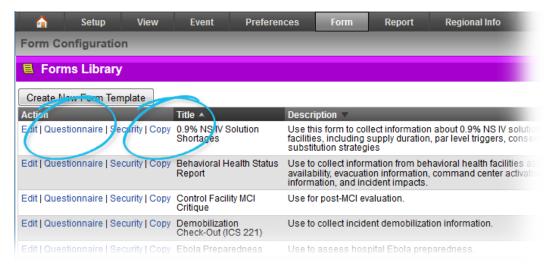

If you decide you want the form, click the **Copy** option and save it to your region.

After copying the form to your region, you will need to configure the form's activation and delivery settings before you can use it.

You can also set up notification preferences in the **zForm Library** so you receive a notification any time a new form is added to the library.

**Note**: If you want to request access to the **zForm Library** region, contact the Intermedix Support Center and ask for a ticket to be opened.

For more information, contact your Client Services Manager or the Support Center at 888-735-9559; in the support phone system, press 1 for Client Application Support and then 6 for EMSystems.